# User Access Report v2 – How to Run the Report Updated 1/25/2022 by CCEH

#### Running the user access report and viewing data:

• Go to Administration/Reporting/Operational reports/User Reports and click on the User Access Report v2

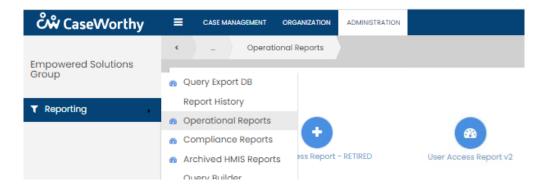

#### Search criteria include:

- Organization Name
- Access Date Year report setup defaults to current year
- Access Filter Clients with or without activity within the Organization
- UserID
- UserName
  - \*Note: There is a 24 hour refresh in HMIS users will see data current as of the previous day

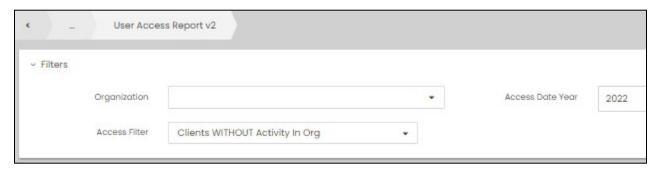

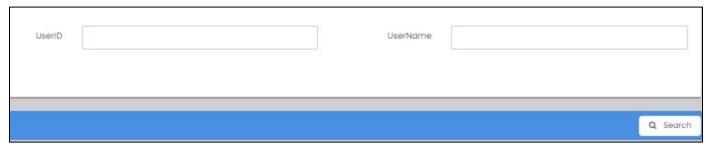

- Filter by an Organization name or select '--Nothing--' at the top of the list to pull in all Organizations
- Enter the Access Date Year you would like to review
  - o Report set up defaults to current year
- Additional search fields UserID and UserName are available for drill down

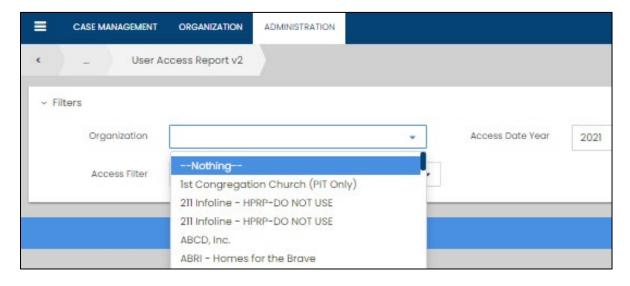

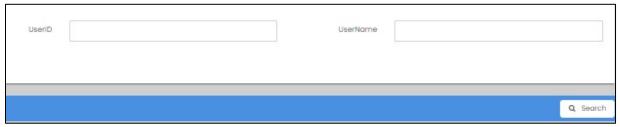

When all search criteria have been entered click on Search

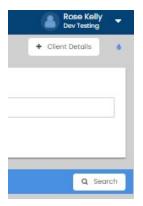

### **Sample Report Output:**

- Organization Name, Organization ID, Access Date Year, Username
- Number of records accessed by Username by month, quarter, and current total
  - o The grouping is meant to help with identifying unexpected usage such as a spike in numbers

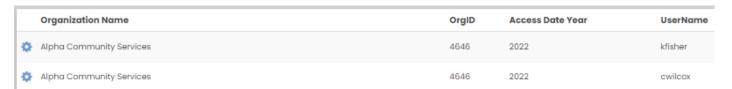

| 1     4     3     8     2     3     3     8     3     2     1     6     5     3     0     8     30       1     1     0     2     1     1     4     6     3     3     0     6     0     0     0     0     0       1     0     2     3     1     1     1     3     0     0     0     0     0     0     0     0     6 | Jan | Feb | Mar | Q1 | Apr | May | Jun | Q2 | Jul | Aug | Sep | Q3 | Oct | Nov | Dec | Q4 | Total |
|----------------------------------------------------------------------------------------------------|-----|-----|-----|----|-----|-----|-----|----|-----|-----|-----|----|-----|-----|-----|----|-------|
|                                                                                                    | 1   | 4   | 3   | 8  | 2   | 3   | 3   | 8  | 3   | 2   | 1   | 6  | 5   | 3   | 0   | 8  | 30    |
| 1 0 2 3 1 1 1 3 0 0 0 0 0 0 0 6                                                                                                    | 1   | 1   | 0   | 2  | 1   | 1   | 4   | 6  | 3   | 3   | 0   | 6  | 0   | 0   | 0   | 0  | 14    |
|                                                                                                    | 1   | 0   | 2   | 3  | 1   | 1   | 1   | 3  | 0   | 0   | 0   | 0  | 0   | 0   | 0   | 0  | 6     |

### **Drill Down Options:**

- User Level
  - o **Details** click on the cog wheel to the left of the row you want to review
  - o Provides detail at the user level for further review
    - Client name is provided in output but not shown here

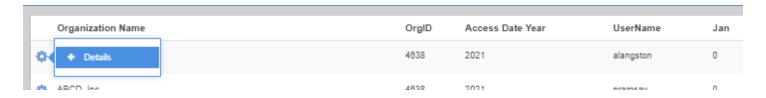

| Organization Name | UserID | UserName | ClientID |
|-------------------|--------|----------|----------|
| Chrysalis Center  | 152044 | xjwalsh  | 212026   |

| Access Date | Access Date Year | AccessCount | Enrollments in Org?                     |
|-------------|------------------|-------------|-----------------------------------------|
| 2/5/2021    | 2021             | 4           | Client DOES NOT have enrollments in Org |

### • Client Level

- o To review access details for a specific client record
- o Click on Client Details on the top right and fill in any specific search criteria you would like to review
  - Organization Name
  - Access Date Year
    - Access date range
  - UserID
- **UserName**
- o ClientID
  - Click on Search

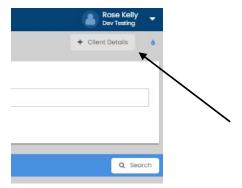

## **Sample Report Output:**

• Client name is provided in output but not shown here

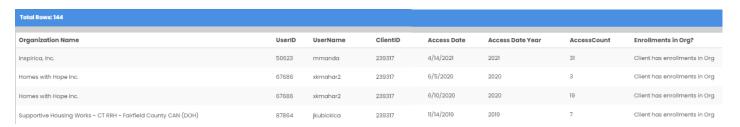

## • Exporting the output to Excel:

- o Use the teardrop icon under your username
- Click on the Excel export icon
- All sections of the report can be exported in Excel

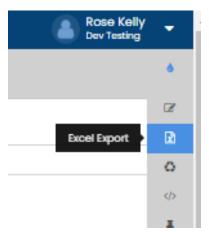